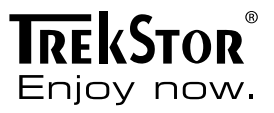

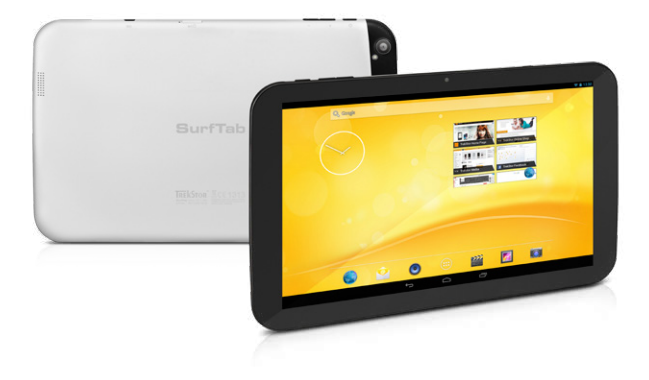

# **SurfTab**® xiron 10.1 3G

**ISTRUZIONI PER L'USO** 

# Sommario

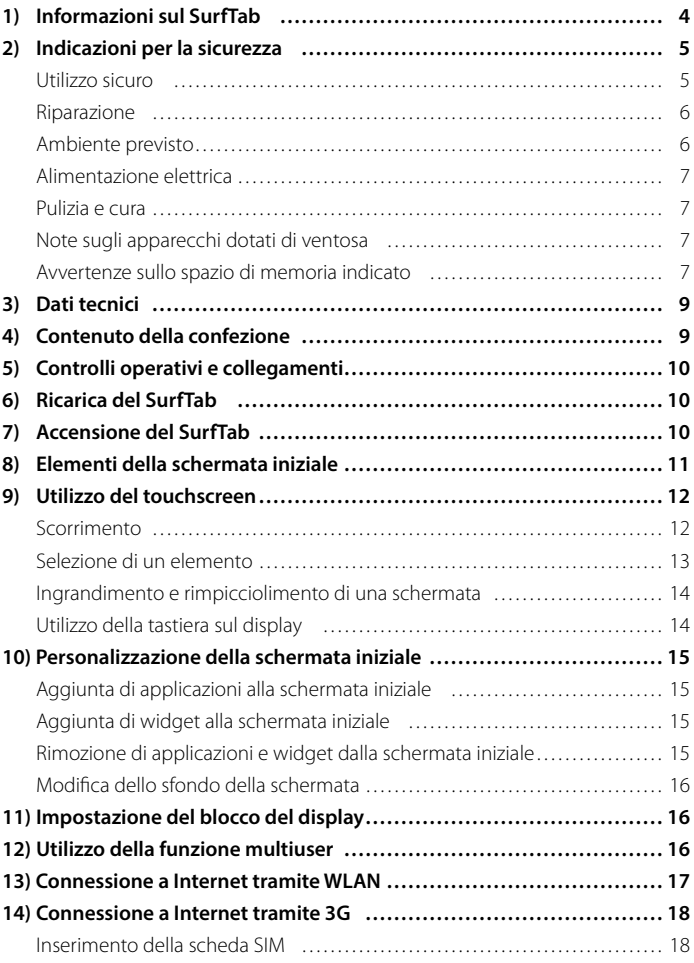

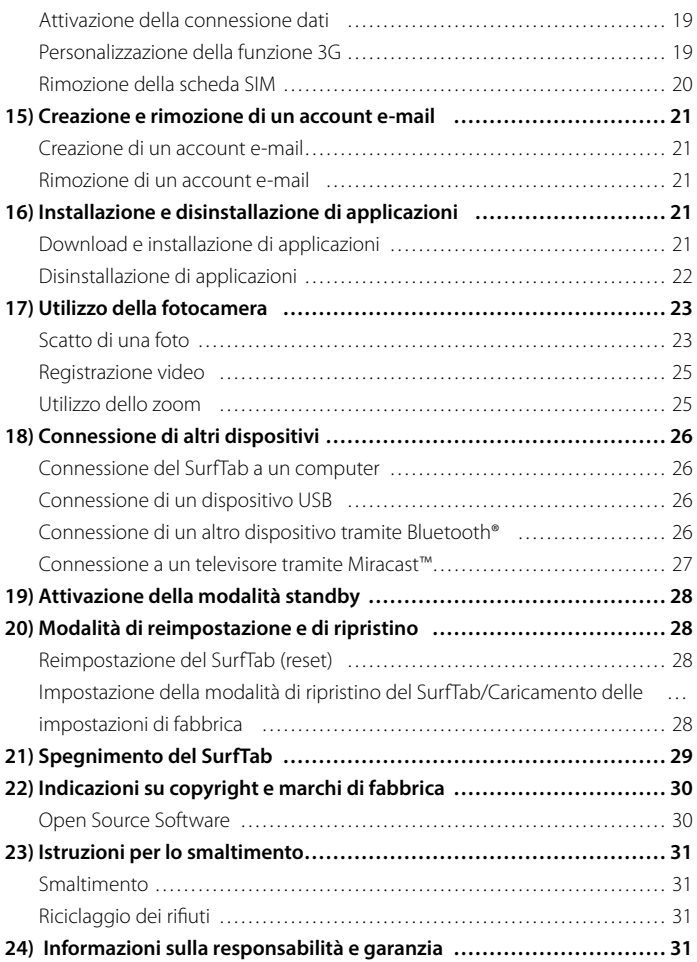

<span id="page-3-0"></span>Vi ringraziamo per l'acquisto di TrekStor SurfTab xiron 10.1 3G. Leggere attentamente i seguenti paragrafi, per conoscere le funzioni e la modalità d'uso del prodotto.

IMPORTANTE! Osservare assolutamente le avvertenze di sicurezza indicate nel capitolo 2.

IMPORTANTE! Conservare le presenti istruzioni e provvedere a consegnarle al nuovo proprietario in caso di vendita del dispositivo.

Le informazioni aggiornate sul prodotto sono disponibili sul sito web di TrekStor www.trekstor.de

Ulteriori prodotti e accessori sono disponibili alla pagina www.trekstor-onlineshop.de

### Informazioni sul SurfTab

TrekStor SurfTab xiron 10.1 3G è un tablet PC con display touchscreen IPS per navigare in Internet e riprodurre applicazioni, musica, video e giochi.

Utilizzare il dispositivo solo per l'uso previsto. Il produttore non risponde dei danni derivanti da un uso improprio del dispositivo. Il produttore non è inoltre responsabile per danni o perdita di dati né per le successive conseguenze.

# <span id="page-4-0"></span>2) Indicazioni per la sicurezza

Nelle presenti istruzioni vengono utilizzati i seguenti simboli e parole di avvertimento:

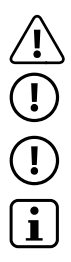

a *PERICOLO Avviso di un possibile pericolo letale e/o del pericolo di gravi lesioni irreversibili.*

r *ATTENZIONE Seguire le indicazioni al fine di evitare lesioni o danni alle cose.*

r *ATTENZIONE Seguire le indicazioni al fine di evitare danni alle cose.*

i *NOTA Ulteriori informazioni sull'utilizzo dell'apparecchio!*

### Utilizzo sicuro

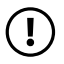

r *ATTENZIONE Le persone che, per le loro possibilità fisiche, sensoriali o mentali o per la loro mancanza di esperienza o di conoscenze, non sono in grado di usare l'apparecchio con sicurezza, non devono usarlo senza la supervisione o le istruzioni di una persona responsabile. Sorvegliare i bambini che si trovano in prossimità dell'apparecchio.*

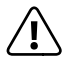

a *PERICOLO Tenere fuori dalla portata dei bambini i materiali dell'imballaggio, come le pellicole. Sussiste il pericolo di soffocamento.*

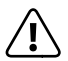

a *PERICOLO Alcuni accessori possono costituire un pericolo di soffocamento per bambini e neonati. Tenere questi materiali fuori dalla portata di bambini e neonati.*

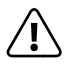

a *PERICOLO Non aprire l'alloggiamento del dispositivo oppure del caricabatterie (pericolo di scosse elettriche, cortocircuiti e d'incendio)!*

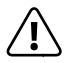

a *PERICOLO Non introdurre alcun oggetto attraverso le fessure e le aperture del dispositivo oppure del caricabatterie (pericolo di scosse elettriche, cortocircuiti e d'incendio)!*

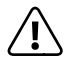

a *PERICOLO Non coprire il dispositivo oppure il caricabatterie se in funzione o durante il caricamento. Ciò può provocare surriscaldamento (pericolo d'incendio)!*

<span id="page-5-0"></span>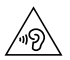

u *AVVISO Questo apparecchio è in grado di generare elevate intensità di volume. Per evitare danni all'udito, che possono insorgere subito, in seguito o progressivamente, si sconsiglia un ascolto prolungato a volume alto. Si noti che un danno permanente all'udito può verificarsi anche in un momento successivo. In certe condizioni, con il passare del tempo, si può sviluppare l'abitudine ad ascoltare con livelli sempre più alti di volume al punto che, anche se questi ultimi possono sembrare normali, le facoltà uditive possono essere già state danneggiate. Con l'aumento dell'intensità del volume può aumentare la velocità con cui insorgono danni all'udito.*

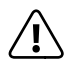

a *PERICOLO La vostra sicurezza e importante per noi! Nel traffico stradale la sicurezza e al primo posto. Proteggete voi e gli altri utenti del traffico, utilizzando il dispositivo soltanto se il traffico lo consente e senza ostacolare o mettere nessuno in pericolo. Regolare il volume del dispositivo per la propria sicurezza in modo da poter continuare a percepire tutti i rumori circostanti. E valida la legislazione vigente nella sua regione.*

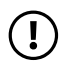

r *ATTENZIONE Non esercitare sullo schermo pressioni eccessive che potrebbero comportarne la rottura.*

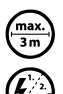

Si consiglia di evitare l'impiego di cavi USB con una lunghezza superiore ai 3 m.

p *Nel caso in cui l'apparecchio venga esposto a una scarica elettrostatica, il trasferimento di dati tra l'apparecchio e il computer potrebbe venire interrotto e/o le funzioni dell'apparecchio potrebbero subire disturbi. In questo caso, scollegare l'apparecchio dalla porta USB e ricollegarlo, oppure riconfigurare la connessione WLAN.*

### Riparazione

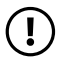

r *ATTENZIONE All'interno dell'apparecchio non esistono parti soggette a manutenzione o che necessitano di pulizia.*

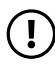

**COME**<br> *Nel caso in cui l'apparecchio venga a contatto con l'acqua, disattivarlo*<br> *Nel caso in cui l'apparecchio venga a contanonte l'acqua, disattivarlo immediatamente. Prima di utilizzare nuovamente l'apparecchio, farne verificare la sicurezza operativa.*

### Ambiente previsto

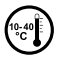

j *Proteggere l'apparecchio da temperature particolarmente elevate o basse e dalle variazioni di temperatura. Utilizzare l'apparecchio solo a una temperatura ambiente compresa tra i 10º C e i 40º C.*

<span id="page-6-0"></span>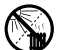

m *Non posizionare l'apparecchio in prossimità di fonti di calore e proteggerlo dalla luce diretta del sole.*

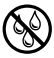

e *Non esporre mai l'apparecchio a umidità, condensa e liquidi.*

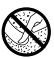

h *Utilizzare e conservare l'apparecchio in un ambiente il più possibile libero da polveri.*

### Alimentazione elettrica

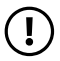

*ATTENZIONE*<br> *Utilizzare sempre e solo il caricabatteria originale o uno con intensità di corrente e tensione idonee per prevenire un danno al dispositivo. Nel caso in cui si ricorra a un caricabatteria universale, verificarne la polarità oltre all'intensità di corrente e alla tensione. Il dispositivo può subire danni irreversibili in caso di mancato rispetto delle presenti specifiche.*

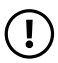

**(1)** *ATTENZIONE Non usare o caricare il dispositivo quando la batteria e danneggiata o con perdite.*

### Pulizia e cura

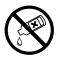

g *Per la pulizia della superficie dell'apparecchio evitare solventi, diluenti, detergenti o altri prodotti chimici. Utilizzare invece un panno morbido e asciutto o un pennello morbido.*

# Note sugli apparecchi dotati di ventosa

r *ATTENZIONE Nel fissare l'apparecchio con l'aiuto della ventosa, accertarsi che la superficie della ventosa e la superficie alla quale verrà applicato l'apparecchio siano lisce, pulite e prive di unto. All'atto della rimozione della ventosa servirsi sempre dell'apposita linguetta, non rimuovere direttamente il prodotto!*

# Avvertenze sullo spazio di memoria indicato

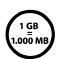

q *L'indicazione concernente la dimensione della memoria sulla confezione e nei dati tecnici si riferisce alla dimensione complessiva della memoria dell'apparecchio. La capacità di memoria visualizzata dal sistema operativo dell'apparecchio può differire da quella indicata, in quanto nel dispositivo pronto per il funzionamento una parte della memoria complessiva viene utilizzata dal sistema operativo e dalle applicazioni di sistema.*

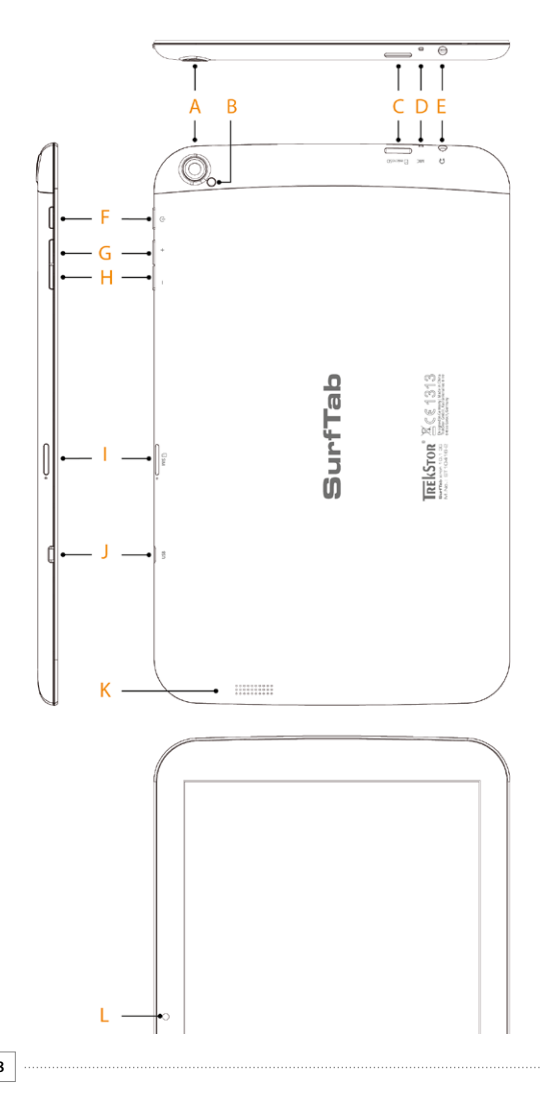

# <span id="page-8-0"></span>Dati tecnici

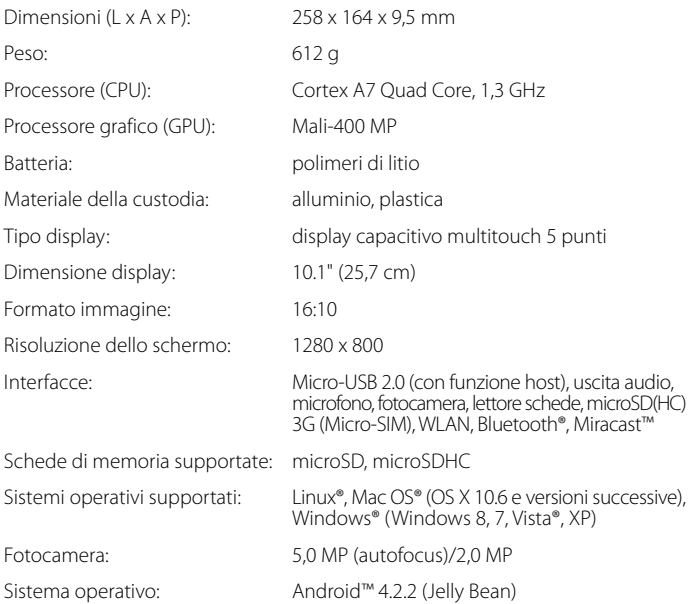

# 4) Contenuto della confezione

- TrekStor SurfTab xiron 10.1 3G
- Cavo USB (Micro-USB/USB-A)
- Cavo adattatore host USB (Micro-USB/USB-A (femmina))
- Alimentatore 100 V-240 V
- Panno per la pulizia
- Dispositivo di apertura del lettore di schede SIM
- Brevi istruzioni per l'uso
- Sicurezza dei prodotti e note legali

### <span id="page-9-0"></span>5) Controlli operativi e collegamenti

- A) Fotocamera posteriore<br>B) Flash/I FD di ripresa vic
- B) Flash/LED di ripresa video<br>C) Lettore di schede microSD
- C) Lettore di schede microSD/SDHC
- D) Microfono<br>El Presa di us
- E) Presa di uscita audio<br>E) Pulsante di accensio
- F) Pulsante di accensione/spegnimento<br>  $G$ ) Regolazione volume +
- G) Regolazione volume +<br>H) Regolazione volume -
- H) Regolazione volume -<br>I) Lettore di schede Mic
- I) Lettore di schede Micro-SIM<br>I) Presa Micro-USB
- J) Presa Micro-USB
- K) Altoparlante<br>L) Fotocamera
- Fotocamera anteriore

### 6) Ricarica del SurfTab

Ricaricare il SurfTab completamente prima di utilizzarlo per la prima volta. A questo scopo, collegare il SurfTab a una presa, utilizzando il cavo USB e l'alimentatore. Appena il LED di stato bicolore lampeggia in giallo, il SurfTab è completamente ricaricato. Di norma, la ricarica da PC dura più a lungo della ricarica da presa.

i *La durata massima della batteria può essere sfruttata solo dopo circa 10 cicli di carica.*

### 7) Accensione del SurfTab

Il SurfTab può essere acceso dopo essere stato ricaricato. Per avviare il dispositivo, tenere permuto per 3-5 secondi il pulsante di accensione/spegnimento. Appena il dispositivo si è avviato, compare la schermata di blocco. Per sbloccare lo schermo, nella schermata di blocco posizionare la punta del dito sull'icona del lucchetto e trascinarla verso destra sull'icona del lucchetto aperto. Il SurfTab mostra quindi la schermata iniziale.

**i** *Quando si mette in funzione per la prima volta un nuovo SurfTab, vengono visualizzate le istruzioni della procedura guidata che aiutano l'utente a effettuare le prime importanti impostazioni sul SurfTab. Le impostazioni che si eseguono (come ad esempio la lingua e la WLAN), possono essere successivamente modificate nel menu Applikation in "Impostazioni".* 

# <span id="page-10-0"></span>8) Elementi della schermata iniziale

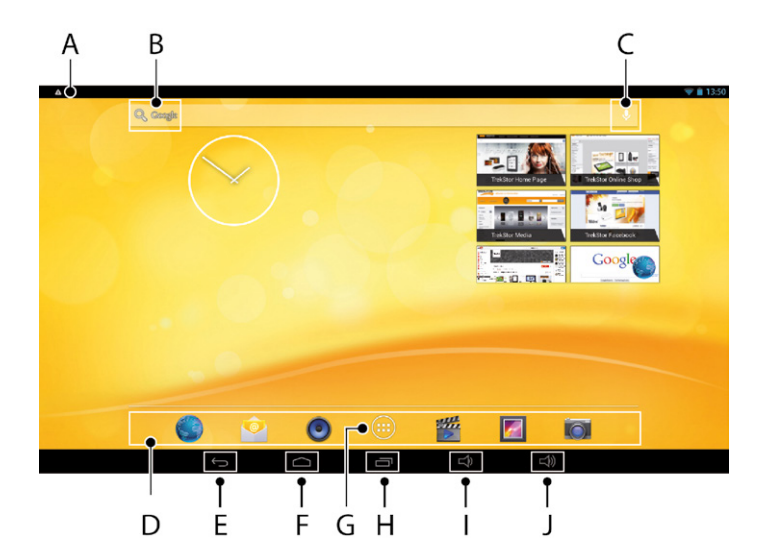

- A) Informazioni sullo stato e menu rapido (per visualizzare il menu rapido far scorrere verso il basso le informazioni sullo stato visibili sulla destra)
- B) Ricerca Google™<br>C) Microfono
- C) Microfono<br>D) Barra di av
- D) Barra di avvio veloce<br>E) Ritorno alla scherma
- E) Ritorno alla schermata precedente<br>F) Menu Applikation
- F) Menu Applikation<br>G) Icona Home (ritorr
- G) Icona Home (ritorno alla schermata iniziale)
- H) Indicazione degli elementi aperti<br>I) Regolazione volume -
- I) Regolazione volume -<br>I) Regolazione volume +
- Regolazione volume +

# <span id="page-11-0"></span>9) Utilizzo del touchscreen

### Scorrimento

La schermata iniziale del SurfTab prosegue verso destra e verso sinistra sempre per due pagine oltre alla finestra centrale. Per raggiungere queste pagine, sfiorare lo schermo con la punta del dito da sinistra verso destra (o viceversa).

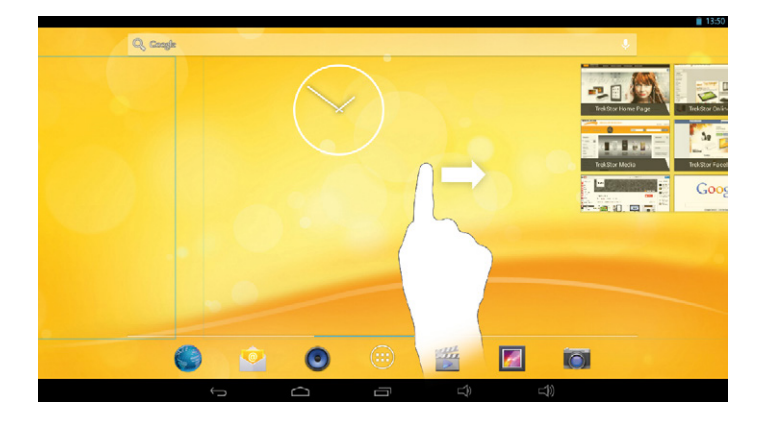

All'interno di una finestra aperta, (ad esempio in un menu, nel browser, in un'applicazione oppure nelle cartelle) "trascinare" il display, sfiorandolo con la punta del dito al fine di portarlo nella direzione desiderata.

i *Il touchscreen deve essere sfiorato con il dito oppure con una penna da display adeguata (disponibile presso i rivenditori specializzati). Non utilizzare in alcun caso penne da scrivere comuni oppure altri oggetti appuntiti!*

### <span id="page-12-0"></span>Selezione di un elemento

Per aprire un elemento o selezionare un'opzione, toccare brevemente con la punta del dito l'icona desiderata.

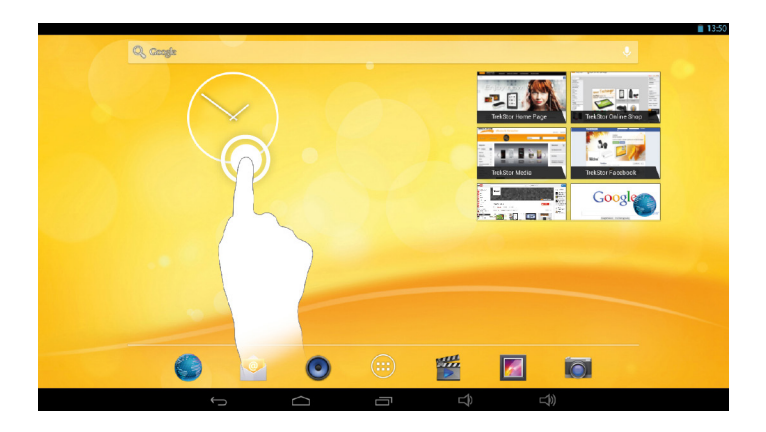

i *Se si vuole chiudere un elemento appena utilizzato (applicazione, widget, menu) toccare l'indicatore di tutti gli elementi aperti. Posizionare la punta del dito sull'elemento da chiudere e trascinare l'elemento verso il basso al finedi chiuderlo.*

#### <span id="page-13-0"></span>Ingrandimento e rimpicciolimento di una schermata

Per ingrandire la schermata, posizionarvi due punte delle dita e allontanarle contemporaneamente oppure toccare velocemente il display due volte. Viceversa, per rimpicciolire la schermata posizionarvi due punte delle dita e avvicinarle contemporaneamente.

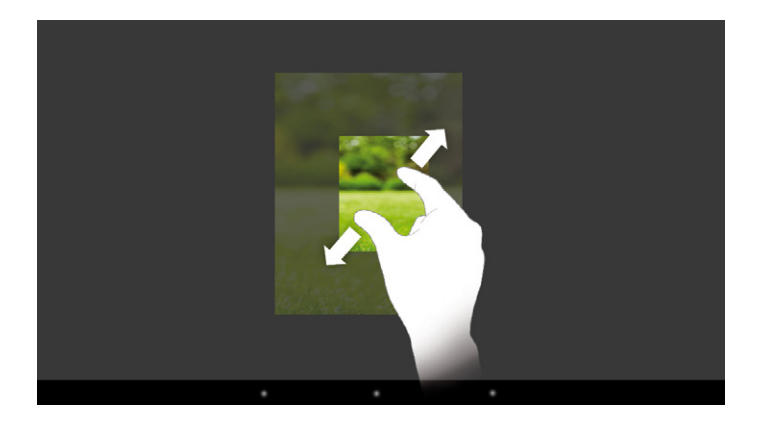

### Utilizzo della tastiera sul display

Se si tocca un campo di testo per inserirvi del testo (ad esempio un indirizzo web) viene visualizzata la tastiera sul display. Immettere il testo come di consueto, mediante la tastiera. Per l'inserimento di numeri e caratteri speciali utilizzare inoltre i tasti "?123" come anche "~\{". Per l'immissione di lettere speciali (ad esempio quelle con accento oppure dieresi) premere a lungo su una determinata lettera per visualizzarne le alternative disponibili.

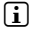

i *Alla voce "Impostazioni"* + *"Lingua <sup>e</sup> immissione"* + *"Tastiera <sup>e</sup> metodi di immissione" è possibile eseguire ulteriori impostazioni alla tastiera del display.*

### <span id="page-14-0"></span>10) Personalizzazione della schermata iniziale

La schermata iniziale (come anche le altre quattro pagine) può essere personalizzata a proprio piacimento, aggiungendo o eliminando collegamenti ad applicazioni e widget e modificando lo sfondo.

#### Aggiunta di applicazioni alla schermata iniziale

- a) Toccare il menu Applikation nella barra di avvio veloce sulla schermata iniziale. Si apre una schermata che consente di visualizzare le applicazioni attualmente disponibili.
- b) Tenere premuta l'applicazione selezionata finché compare la schermata iniziale.
- c) Trascinare l'icona selezionata in un qualsiasi punto libero all'interno della cornice blu. Se si trascina l'icona fino al margine, è possibile posizionarla anche sulla pagina successiva della schermata iniziale.
- i *Un'icona posizionata sulla schermata iniziale può essere spostata in qualunque momento. A questo scopo, tenere la punta del dito sull'icona da spostare finché sulla schermata compare una sottile cornice blu. Ora è possibile trascinare l'icona scelta in un qualunque punto libero all'interno della cornice blu (oppure sulla pagina successiva del display).*

### Aggiunta di widget alla schermata iniziale

Oltre alle applicazioni, alla schermata principale possono essere aggiunti anche i widget.

- a) A questo scopo, toccare "Widget" in alto a sinistra nel menu Applikation.
- b) Tenere premuto il widget scelto finché compare la schermata iniziale.
- c) Trascinare il widget scelto in un qualsiasi punto libero all'interno della cornice blu. Se si trascina il widget fino al margine, è possibile posizionarlo anche alla pagina successiva della schermata iniziale.

#### Rimozione di applicazioni e widget dalla schermata iniziale

- a) Per rimuovere un'applicazione oppure un widget dalla schermata iniziale, toccare l'icona corrispondente e tenere premuto. A margine della schermata compare "Rimuovi" o "X".
- b) Tenere premuta l'icona e trascinarla su "Rimuovi" o su "X".
- i *Questa procedura cancella solamente il collegamento alla schermata iniziale, non l'applicazione. Per la modalità di eliminazione completa di un'applicazione dal SurfTab consultare capitolo 16.*

# <span id="page-15-0"></span>Modifica dello sfondo della schermata

- a) Toccare un punto libero dello sfondo della schermata finché non compare una finestra con il messaggio "Scegli sfondo da".
- b) Toccando l'icona corrispondente, scegliere la sorgente del motivo che si desidera applicare allo sfondo.
- c) Nella cartella selezionata toccare l'immagine desiderata e confermare la scelta con "Imposta sfonno"

i *Se si sceglie uno sfondo dalla raccolta immagini, si ha inoltre la possibilità di scegliere come motivo una determinata area dell'immagine selezionata. Trascinare la finestra di selezione sull'immagine e toccare "OK" in alto a destra non appena è stata scelta l'area desiderata dell'immagine.*

#### Impostazione del blocco del display

Per aumentare la sicurezza dei dati conservati nel SurfTab, si consiglia di impostare un blocco del display. A tal fine procedere come segue:

- a) Scegliere "Impostazioni" dal menu Applikation.
- b) Trascinare verso l'alto la colonna sinistra del menu finché compare la voce di menu "Sicurezza". Toccare "Sicurezza".
- c) Toccare "Blocco schermo" nella colonna destra del menu.
- d) Toccare infine la modalità desiderata di blocco del display per impostarla.
- i *Ad ogni sblocco del display verrà richiesto di effettuare l'identificazione nella modalità impostata.*
- i *Se si dimentica la password, è possibile recuperarla mediante la modalità di ripristino (capitolo 20).*

#### 12)Utilizzo della funzione multiuser

Il SurfTab offre all'utente la possibilità di configurare fino a 8 account utente. Per creare un nuovo account, procedere come segue:

- a) Toccare "Impostazioni".
- b) Nella voce "Dispositivo" scegliere "UTENTi".
- c) Toccare quindi la voce in alto a destra "Aggiungi utente".
- d) Confermare con "OK". Viene visualizzata la finestra "Configurare <sup>l</sup>'utente ora?".
- <span id="page-16-0"></span>e) Confermare con "Configura ora". Viene visualizzata la schermata di blocco.
- f ) Una volta sbloccato lo schermo, viene avviata la procedura guidata che accompagna l'utente nella configurazione del nuovo account utente.

i *Per accedere a un singolo account, toccare l'icona corrispondente nella parte inferiore della schermata di blocco, quindi sbloccare lo schermo.*

i *In "Impostazioni"* + *"Utenti" è possibile rimuovere un account utente creato, toccando il simbolo del cestino a destra dell'account da eliminare. Confermare la scelta scegliendo "Elimina" nella finestra successiva. Per eliminare un account utente è necessario accedere come proprietario.*

#### 13) Connessione a Internet tramite WLAN

Il SurfTab offre la possibilità di navigare in Internet tramite una connessione WLAN. Per creare una connessione a una nuova rete wireless, procedere come segue:

- a) Scegliere "Impostazioni" dal menu Applikation. Nella colonna di sinistra è visibile la voce "Wi-Fi".
- b) Toccare "Wi-Fi". La voce di menu viene evidenziata a colori.
- c) Nella parte destra della superficie evidenziata a colori, spostare il pulsante di accensione/spegnimento per WLAN da "O" a "I".
- d) La funzione WLAN viene attivata e nella colonna destra del menu vengono visualizzate tutte le reti wireless disponibili.
- e) Toccare il nome della rete alla quale si desidera connettersi. Viene visualizzata una finestra di immissione. Immettere qui la chiave di rete ("Password") della rete wireless selezionata, quindi toccare "Connetti".
- f) Il SurfTab si connette alla rete wireless e, tramite questa, a Internet. Mediante un'applicazione browser è possibile navigare in Internet.

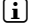

Se in precedenza è stato creato un collegamento a una WLAN, il SurfTab lo *seleziona automaticamente non appena risulta disponibile. In questo caso non è necessario immettere di nuovo la chiave di rete.*

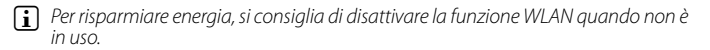

### <span id="page-17-0"></span>14) Connessione a Internet tramite 3G

La funzione 3G del SurfTab consente di navigare anche in assenza di reti WLAN disponibili, accedendo a Internet tramite una scheda dati.

# Inserimento della scheda SIM

- a) Spegnere completamente il SurfTab.
- 
- i *Se il SurfTab viene impostato in modalità standby, la scheda non verrà riconosciuta!*
- b) Mediante l'apposito dispositivo in dotazione o utilizzando la punta di una graffetta aperta, premere il meccanismo di espulsione (piccola apertura tonda) posto accanto al lettore di schede SIM.
- i *Evitare assolutamente l'uso di aghi o di altri oggetti taglienti, che potrebbero danneggiare il dispositivo!*

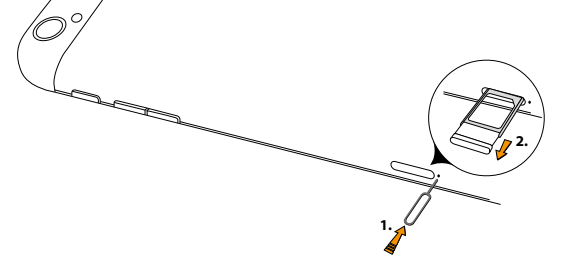

- **3.** c) L'adattatore della scheda Micro-SIM viene parzialmente espulso. Afferrare l'adattatore ed estrarlo completamente.
- d) Inserire la scheda Micro-SIM nell'adattatore.
- **4.** *smussato in corrispondenza dell'analogo angolo visibile sulla scheda Micro-SIM.* **2.** i *Per facilitare l'inserimento, l'apertura presente sull'adattatore mostra un angolo*

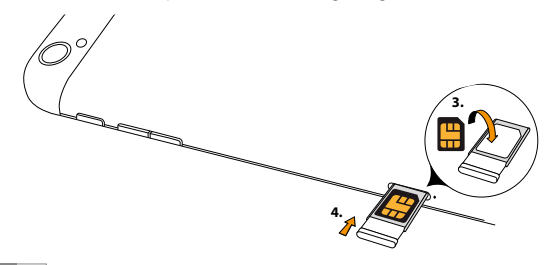

<span id="page-18-0"></span>e) Spingere l'adattatore, con la scheda Micro-SIM inserita, nel lettore di schede Micro-SIM. I contatti dorati della scheda Micro-SIM devono essere rivolti verso il retro del dispositivo.

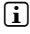

i *Un ulteriore aiuto è offerto dall'immagine visibile sul lettore di schede Micro-SIM sul retro del dispositivo.*

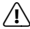

A *Non inserire schede di memoria microSD/SDHC nel lettore di schede Micro-SIM! Nel caso in cui ne venisse inserita una per errore, si consiglia di farla rimuovere da personale competente.*

f ) Riaccendere il SurfTab. Per sbloccare lo schermo è necessario ora immettere e confermare il PIN relativo alla scheda inserita.

#### Attivazione della connessione dati

- a) Aprire il menu rapido facendo scorrere verso il basso la parte destra delle informazioni sullo stato (8 A).
- b) Toccare la voce "Connessione dati" del menu rapido. La voce viene evidenziata a colori.
- c) Chiudere il menu rapido facendolo scorrere di nuovo verso l'alto.
- d) Il SurfTab attiva la connessione dati e si connette tramite essa a Internet. Mediante un'applicazione browser è possibile navigare in Internet.
- i *Se si desidera utilizzare il SurfTab per navigare, occorre servirsi di un'apposita applicazione di navigazione. Google Play Store™ offre numerose applicazioni per tutte le esigenze. Tenere inoltre presente che è necessario dichiarare la propria posizione. A tal fine accedere a "Impostazioni"* + *"Accesso alla posizione".*

#### Personalizzazione della funzione 3G

Per personalizzare le impostazioni della funzione 3G , scegliere "Impostazioni" dal menu Applikation e toccare "Gestione SIM". Nella colonna destra del menu sono disponibili i seguenti menu:

#### **Informazioni SIM**

Nella parte destra della voce di menu spostare il cursore da "O" a "I", o viceversa, per attivare o disattivare la connessione dati.

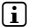

i *Toccando il nome della scheda si apre un ulteriore menu. Qui è possibile, selezionando la voce corrispondente, modificare il nome della scheda SIM, impostarne il colore dello sfondo o definire l'aspetto del relativo numero verde nel menu.* 

#### <span id="page-19-0"></span>**SIM Predefinita**

Qui viene visualizzato il nome del gestore di telefonia mobile che consente la connessione dati. Toccando "Impostazioni" + "Altro..." + "Reti mobili" + "Operatori die rete" + "Selezione manuale" è possibile modificare tale impostazione.

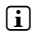

i *Per visualizzare l'elenco di tutti i gestori di telefonia mobile disponibili, è necessario attivare la connessione dati.*

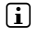

i *Tenere presente che, se si seleziona un gestore di telefonia mobile diverso da quello della scheda SIM inserita, i costi della connessione possono aumentare notevolmente!*

#### **Impostazioni Generali**

Toccare "Roaming" per scegliere il gestore di rete per il roaming dei dati e definire le relative impostazioni.

### Rimozione della scheda SIM

- a) Disattivare la connessione dati toccando " Connessione dati" nel menu rapido o accedendo a "Impostazioni" + "Gestione SIM" e spostando il cursore per la connessione dati da "I" a "O" nella colonna destra del menu.
- b) Servendosi della punta di una graffetta aperta, premere il meccanismo di espulsione (piccola apertura tonda) posto accanto al lettore di schede SIM.
- c) L'adattatore contenente la scheda Micro-SIM viene parzialmente espulso. Afferrare l'adattatore ed estrarlo completamente.
- d) Sfilare la scheda micro-SIM dall'adattatore e inserire nuovamente l'adattatore nel SurfTab.

### <span id="page-20-0"></span>15) Creazione e rimozione di un account e-mail

#### Creazione di un account e-mail

- a) Connettere il SurfTab a Internet.
- b) Nella barra di avvio veloce o nel menu Applikation toccare l'icona della posta elettronica.
- c) Nel campo di immissione superiore inserire un indirizzo e-mail valido e nel campo di immissione inferiore la relativa password.
- d) Toccare "Avanti" per confermare l'immissione.
- e) Nei passaggi successivi è possibile definire ulteriori impostazioni relative all'account. Confermare le impostazioni con "Avanti".

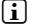

**i** *Non appena l'account è stato configurato in base alle proprie esigenze, l'applicazione di posta elettronica è pronta per essere utilizzata.*

### Rimozione di un account e-mail

- a) Scegliere "EMAIL" dal menu Applikation oppure dalla barra di avvio veloce.
- b) Toccare i tre punti disposti l'uno sotto l'altro, in alto a destra, e infine toccare "Impostazioni".
- c) Nella colonna sinistra del menu, toccare l'account che si desidera rimuovere.
- d) Trascinare verso l'alto la colonna destra del menu e toccare "Rimuovi account".
- e) Confermare la propria scelta con "OK" e il conto verrà cancellato.

### 16) Installazione e disinstallazione di applicazioni

### Download e installazione di applicazioni

Il SurfTab offre la possibilità di integrare le applicazioni, i widget, i programmi e i libri preinstallati accedendo a Google Play™.

L'applicazione Play Store risulta già installata nel SurfTab ed è accessibile tramite il menu Applikation.

**i** *Per poter scaricare applicazioni da Google Play Store, è necessario disporre di un account Google. Se non si dispone di un account Google, quando si apre l'applicazione Play Store per la prima volta, si avvia una procedura guidata che accompagna l'utente durante la sua creazione. Nel corso di tale procedura è possibile connettere a Play Store un account Google esistente o crearne uno nuovo.*

<span id="page-21-0"></span>Una volta creato l'account Google, Google Play Store è pronto per scaricare nuove applicazioni. A tale scopo seguire le istruzioni indicate da Play Store.

Non appena viene installata, un'applicazione è disponibile nel menu Applikation e può essere utilizzata accedendo a esso. In alternativa è possibile aggiungere l'applicazione alla schermata iniziale.

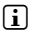

i *Per scaricare programmi, applicazioni o libri, è necessario connettere SurfTab a Internet.*

i *Alcune applicazioni sono a pagamento. È necessario dunque acquistarle prima di procedere con il download. Play Store offre istruzioni per la scelta del sistema di pagamento e per la corretta esecuzione dello stesso.*

### Disinstallazione di applicazioni

Se si vogliono rimuovere dal SurfTab applicazioni installate dall'utente, procedere nel modo seguente:

- a) Toccare "Impostazioni" nella barra di avvio veloce oppure nel menu Applikation.
- b) Trascinare verso l'alto la colonna sinistra del menu con la punta del dito finché sarà visibile "Applicazioni" Toccare la voce "Applicazioni".
- c) Trascinare verso sinistra o verso destra la colonna destra del menu con la punta del dito fino a raggiungere la categoria "Turre".
- d) Trascinare verso l'alto la colonna destra del menu finché sarà visibile l'applicazione da rimuovere.
- e) Con la punta del dito, toccare l'applicazione che si desidera rimuovere e, nella schermata che compare successivamente, scegliere "Disinstalla". Confermare ancora una volta con "OK" e l'applicazione verrà disinstallata.

i *È possibile disinstallare solo le applicazioni che sono state installate dall'utente. Le applicazioni integrate nel sistema non possono essere rimosse. In alternativa è possibile toccare "Disattiva". Tenere presente tuttavia che la disattivazione di applicazioni integrate nel sistema potrebbe limitare le funzionalità del SurfTab!*

## <span id="page-22-0"></span>17) Utilizzo della fotocamera

Nel menu Applikation o nella barra di avvio veloce toccare l'icona della fotocamera. Viene visualizzata la schermata seguente:

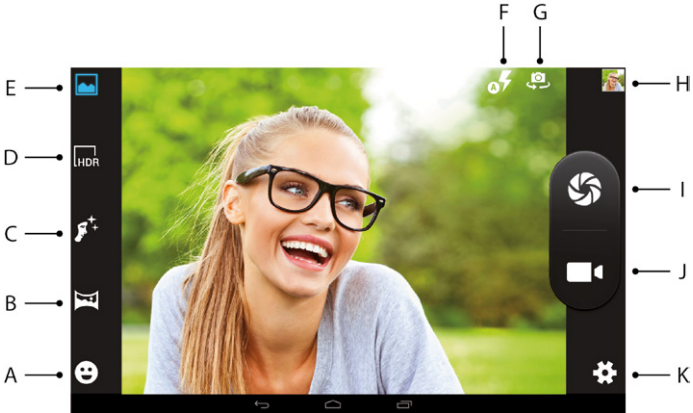

# Scatto di una foto

Per scattare una foto è possibile scegliere tra varie modalità.

#### **Riconoscimento del sorriso (15 A)**

La fotocamera scatta una foto automaticamente quando riconosce un viso sorridente.

#### **Modalità panoramica (15 B)**

Questa modalità consente di scattare una foto panoramica.

- a) A tal fine tenere il tablet con la fotocamera posteriore nella direzione desiderata e azionare il dispositivo di scatto. Tra i controlli operativi della fotocamera appaiono un segno di spunta e una croce, anziché i simboli del dispositivo di scatto e della videocamera (15 I + 15 J).
- b) Ruotare il tablet lentamente attorno al proprio asse da sinistra a destra o viceversa.

i *Per realizzare uno scatto ottimale, cercare di sovrapporre la freccia azzurra a quella bianca, che indica la stessa direzione. La barra di stato nella parte inferiore dello schermo mostra l'andamento dello scatto.*

#### **Riconoscimento del viso (15 C)**

La fotocamera riconosce i tratti dei visi umani e mette a fuoco automaticamente un viso, non appena lo riconosce. La messa a fuoco segue il viso riconosciuto. L'utente deve semplicemente azionare il dispositivo di scatto (15 I).

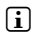

i *In questa modalità è possibile passare dalla fotocamera posteriore a quella anteriore. A questo scopo toccare rapidamente il simbolo della fotocamera con la freccia (15 G).*

#### **Modalità HDR (15 D)**

Quando si aziona il dispositivo di scatto, la fotocamera realizza una cosiddetta "High Dynamic Range Image", ossia un'immagine a contrasto elevato, che unisce le aree migliori di tre diverse esposizioni. In tale modalità la fotocamera memorizza complessivamente due immagini per ogni scatto: l'immagine HDR e quella con esposizione normale.

### **Ripresa standard (15 E)**

La fotocamera esegue uno scatto assolutamente normale senza utilizzare funzioni o effetti speciali.

- a) Tenere il SurfTab con la fotocamera posteriore nella direzione desiderata e azionare il dispositivo di scatto (15 I).
- b) Lo scatto viene salvato e il SurfTab mostra una breve anteprima della foto.

**i** *Nella modalità standard l'utente ha a disposizione tre impostazioni per il flash. Toccando il simbolo del flash (15 F) è possibile scegliere se realizzare la foto con flash, senza flash o con flash automatico (la fotocamera valuta le condizioni di luce e attiva automaticamente il flash, se necessario).* 

i *In questa modalità è possibile passare dalla fotocamera posteriore a quella anteriore. A questo scopo toccare rapidamente il simbolo della fotocamera con la freccia (15 G).*

#### **Ulteriori opzioni di configurazione della fotocamera (15 K)**

Toccare il simbolo della ruota dentata per visualizzare ulteriori opzioni di configurazione della fotocamera. Viene visualizzata una finestra, in cui è possibile scegliere tra impostazioni della fotocamera, impostazioni della ripresa video e impostazioni generali.

#### <span id="page-24-0"></span>**Fotoritocco**

- a) Visualizzare gli scatti appena eseguiti toccando il simbolo dell'anteprima (15 H) in alto a destra o in basso a destra oppure sfiorando lo schermo con la punta del dito da destra verso sinistra.
- b) Toccare l'immagine che si desidera rielaborare. In basso a sinistra sullo schermo appare il simbolo seguente:

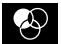

- c) Toccare il simbolo. Al di sotto dell'immagine vengono ora visualizzate varie opzioni di esposizione e ulteriori opzioni disponibili per la foto.
- d) Toccare l'opzione desiderata e salvare la modifica premendo il comando di ritorno alla schermata precedente.

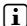

i *Il SurfTab salva una nuova immagine senza sovrascrivere quella originale!*

#### Registrazione video

- a) Tenere il SurfTab con la fotocamera posteriore nella direzione desiderata e toccare il simbolo della videocamera per avviare la ripresa video.
- i *In basso a sinistra o in alto a sinistra è disponibile un simbolo di pausa, che consente di sospendere e riprendere la registrazione.*
- b) Per terminare la registrazione, toccare nuovamente il simbolo della videocamera. Il SurfTab salva la ripresa video.

#### Utilizzo dello zoom

Sia nella modalità foto che in quella video è possibile utilizzare lo zoom per avvicinarsi o allontanarsi dal soggetto. Posizionare contemporaneamente le punte di due dita sul display e separarle per ingrandire l'immagine o riunirle per rimpicciolirla.

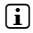

i *Per uscire dalla modalità fotocamera, toccare rapidamente il bordo inferiore del display per visualizzare la barra delle applicazioni.*

# <span id="page-25-0"></span>18) Connessione di altri dispositivi

#### Connessione del SurfTab a un computer

- a) Collegare il SurfTab al computer mediante il cavo micro-USB fornito in dotazione.
- b) Subito dopo, la memoria del SurfTab verrà visualizzata come unità esterna in Esplora file del computer. Da qui, come di consueto, sarà possibile caricare, copiare, cancellare oppure spostare file.

### Connessione di un dispositivo USB

I dispositivi USB esterni, come gli USB-Stick, possono essere collegati direttamente mediante la presa Micro-USB del SurfTab oppure con il cavo adattatore Micro-USB host.

i *Per spostare file dal SurfTab a un dispositivo di archiviazione esterno, è necessario servirsi di un'applicazione con funzione di browser file (ad esempio "ES File Explorer" oppure "FileBrowser").*

- a) Collegare il dispositivo di archiviazione USB esterno al SurfTab e attendere circa 20 secondi.
- b) Mediante l'applicazione Esplora file è possibile caricare, copiare, eliminare o spostare file.
- **i** In determinate condizioni l'alimentazione elettrica del SurfTab non è sufficiente *a garantire tutte le funzioni del dispositivo USB collegato. Per questo motivo i dispositivi USB esterni devono essere alimentati anche con un cavo di ricarica.*

### Connessione di un altro dispositivo tramite Bluetooth®

- a) Scegliere "Impostazioni" dal menu Applikation. Nella colonna di sinistra è visibile la voce "Bluetooth".
- b) Toccare "BLUETOOTH" con la punta del dito. La voce di menu viene evidenziata a colori.
- c) Nella parte destra della superficie evidenziata a colori, spostare il pulsante di accensione/spegnimento per Bluetooth da "O" a "I".
- d) Attivare la modalità Bluetooth del dispositivo da collegare, rendendolo visibile anche ad altri dispositivi Bluetooth. A tale scopo attenersi alle istruzioni riportate nel manuale d'uso del dispositivo.
- e) Toccare "Cerca Dispositivi" in alto a destra. Viene visualizzato un elenco di tutti i dispositivi Bluetooth disponibili nelle vicinanze.

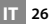

- <span id="page-26-0"></span>f) Toccare il dispositivo da collegare nella colonna destra del menu e confermare premendo "Accoppia".
- g) In alcuni casi occorre confermare il collegamento anche nel dispositivo da collegare.

#### Connessione a un televisore tramite Miracast™

La tecnologia Miracast è uno standard peer-to-peer per la trasmissione di immagini. Il SurfTab supporta tale standard e offre la possibilità di trasmettere contenuti audio e video in modalità wireless a un televisore dotato di funzionalità WLAN e Miracast.

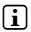

i *Il SurfTab può essere collegato al televisore tramite Miracast solo se il televisore supporta anch'esso detta tecnologia. Rivolgersi al produttore del proprio apparecchio televisivo per richiedere informazioni in merito.*

Per collegare il SurfTab a un televisore dotato di funzionalità Miracast, procedere come segue:

- a) Consultare le istruzioni per l'uso del proprio televisore dotato di funzionalità Miracast e seguire tutti i passaggi previsti per preparare il televisore alla trasmissione di contenuti tramite Miracast.
- b) Nel SurfTab scegliere "Impostazioni" dal menu Applikation.
- c) Attivare la funzione WLAN del SurfTab spostando nella colonna sinistra del menu vicina a "Wi-Fi" il pulsante di accensione/spegnimento per WLAN da "O" a "I".
- d) Più in basso nella colonna di sinistra del menu è disponibile la voce "Display". Toccare "Display".
- e) Trascinare verso l'alto la colonna destra del menu fino a rendere visibile in basso la voce "Visualizzazione wireless". Toccare "Visualizzazione wireless".
- f) In alto a destra sul display è visibile il pulsante di accensione/spegnimento per la trasmissione wireless. Spostare quest'ultimo da "O" a "I".
- g) Viene visualizzato un elenco di tutti i dispositivi Miracast disponibili. Toccare il dispositivo al quale si desidera collegarsi.
- h) Dopo alcuni secondi il dispositivo selezionato mostra il display del SurfTab.
- i *Se il televisore in uso non supporta la tecnologia Miracast, è possibile utilizzare un cosiddetto "dongle Miracast" per connettere il SurfTab tramite Miracast. In questo caso occorre accertarsi che il dongle selezionato sia compatibile sia con il SurfTab che con il televisore.*

# <span id="page-27-0"></span>19) Attivazione della modalità standby

Se si sceglie di non utilizzare il SurfTab per un certo lasso di tempo, premere brevemente il pulsante di accensione/spegnimento per mettere il SurfTab in modalità standby e risparmiare così energia. Premere di nuovo brevemente il pulsante di accensione/spegnimento per uscire dalla modalità standby.

Appena riattivato, sul SurfTab verrà visualizzata innanzitutto la schermata di blocco. Posizionare la punta del dito sull'icona del lucchetto e trascinarla verso destra sull'icona del lucchetto aperto. Il SurfTab mostra quindi la schermata iniziale.

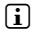

**i** Se è stato impostato un blocco del display, per poter sbloccare il SurfTab è inoltre *necessario identificarsi mediante la modalità scelta.*

i *La modalità standby verrà attivata automaticamente nel momento in cui il SurfTab non sarà utilizzato per un determinato periodo di tempo. Il lasso di tempo a partire dal quale il SurfTab andrà automaticamente in modalità standby può essere personalizzato alla voce "Impostazioni"* + *"Display"* + *"Sospensione".*

#### 20) Modalità di reimpostazione e di ripristino

### Reimpostazione del SurfTab (reset)

Nel caso in cui il SurfTab "si blocchi" e non reagisca più ai comandi, è possibile forzarne l'arresto tenendo premuto il pulsante di accensione/spegnimento per circa 20 secondi. Al termine è possibile riavviare il SurfTab come di consueto.

#### Impostazione della modalità di ripristino del SurfTab/ Caricamento delle impostazioni di fabbrica

La "modalità di ripristino" consente tra l'altro di ripristinare le impostazioni di fabbrica del dispositivo, di eliminare le password dimenticate e di cancellare la memoria del SurfTab.

a *Poiché in tale modalità è possibile definire delle impostazioni rilevanti per il sistema, essa va utilizzata solo se si dispone delle competenze tecniche necessarie.*

- a) Spegnere il SurfTab.
- b) Tenere premuto il tasto "Regola volume +".
- c) Tenere premuto inoltre il pulsante di accensione/spegnimento.
- d) Non appena appare il logo TrekStor, rilasciare il pulsante di accensione/ spegnimento.
- <span id="page-28-0"></span>e) Dopo pochi secondi viene visualizzato il menu della modalità di ripristino. A questo punto è possibile rilasciare anche il tasto "Regola volume +".
- f ) Mentre i tasti di regolazione del volume permettono di navigare nel menu, il pulsante di accensione/spegnimento consente di scegliere un'opzione.
- i *Per ripristinare le impostazione di fabbrica del SurfTab, scegliere l'opzione "wipe data/factory reset". Confermare la scelta nel menu successivo scegliendo la voce "Yes -- delete all user data". ATTENZIONE: quando si esegue questa procedura, tutti i file salvati dall'utente (foto, file di testo, segnalibri, ecc.), come pure le impostazioni configurate (sfondo, password e così via), vengono eliminati!*
- g) Per uscire dalla modalità di ripristino, selezionare l'opzione "reboot system now" con il tasto volume e confermare la scelta con il pulsante di accensione/ spegnimento. Il SurfTab esce dalla modalità di ripristino e viene riavviato.

#### 21) Spegnimento del SurfTab

- a) Per spegnere il SurfTab, premere per circa 2-4 secondi il pulsante di accensione/spegnimento.
- b) Toccare "SPEGNI"
- c) Viene visualizzato il messaggio seguente: "Spegni/Il tablet verà spento". Per spegnere il SurfTab, confermare toccando il tasto "OK".

### <span id="page-29-0"></span>22) Indicazioni su copyright e marchi di fabbrica

Le disposizioni relative ai diritti d'autore vietano la copia dei contenuti di queste istruzioni per l'uso (immagini, documenti di riferimento, ecc.), parziale o completa, senza l'autorizzazione del titolare dei diritti d'autore.

Android and Google Play are trademarks of Google Inc. Use of these trademarks is subject to Google Permissions.

The Bluetooth word mark and logos are registered trademarks owned by Bluetooth SIG, Inc. and any use of such marks by TrekStor GmbH is under license. Other trademarks and trade names are those of their respective owners.

Mac OS and OS X are trademarks of Apple Inc., registered in the U.S. and other countries.

Microsoft, Windows and Windows Vista are either registered trademarks or trademarks of Microsoft Corporation in the United States and/or other countries.

Linux is the registered trademark of Linus Torvalds in the U.S. and other countries.

TrekStor and SurfTab are registered trademarks of TrekStor Ltd. in the European Community and other countries.

Copyright © 2014 TrekStor GmbH. Tutti i diritti riservati. Per quanto riguarda eventuali riferimenti a prodotti o aziende, si tratta possibilmente di marchi di fabbrica o di nomi dei marchi dei rispettivi proprietari.

### Open Source Software

This product contains software which might in whole or in part be free software under license of Free Software Foundation (FSF). This is subject to terms and conditions of GNU General Public License (GPL) as well as Lesser General Public License (LGPL).

For further information visit: http://www.gnu.org/licenses/gpl

For additional informations concerning Source Code please consult: www.trekstor.de/opensource/

#### **Disclaimer of liability**

Since this is concerning free software Contributor does not give any guarantee about free software as far as permitted by law.

Please be aware that this disclaimer is not concerning regular use of hardware and regular warranty of this device itself.

 **IT 30**

# <span id="page-30-0"></span>23) Istruzioni per lo smaltimento

### Smaltimento

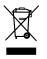

v *Questo simbolo indica la presenza di componenti nel prodotto e/o nella batteria in uso che, in caso di smaltimento improprio, potrebbero arrecare danni all'ambiente e/o alla salute. L'utente, in quanto proprietario di un dispositivo elettrico ed elettronico, non è tenuto a smaltire l'apparecchio dismesso come normale rifiuto domestico.*

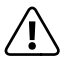

a *È indispensabile rimuovere la batteria dall'apparecchio dismesso prima dello smaltimento. Rivolgersi all'amministrazione comunale per conoscere le modalità di smaltimento corretto dell'apparecchio e della batteria!*

# Riciclaggio dei rifiuti

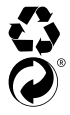

t *L'apparecchio e il relativo imballaggio di vendita sono costituiti da materie prime preziose che devono essere riciclate ai fini della protezione*  s *ambientale (riciclaggio dei rifiuti). Rivolgersi all'amministrazione comunale per conoscere le modalità di smaltimento corretto!*

#### 24) Informazioni sulla responsabilità e garanzia

Il produttore si riserva il diritto di migliorare continuamente il prodotto. Questi cambiamenti possono essere effettuati direttamente, senza essere riportati in queste istruzioni per l'uso. Per questo motivo, le informazioni contenute nelle presenti istruzioni per l'uso non corrispondono necessariamente allo stato della tecnica attuale.

La garanzia di legge per i prodotti di consumo è di 24 mesi e non esiste ulteriore garanzia oltre questo limite.

Le modifiche non autorizzate dell'apparecchio (in particolare l'utilizzo di firmware di terzi o non autorizzati dal produttore, nonché le modifiche ai componenti hardware dell'apparecchio) comportano la perdita del diritto di garanzia.

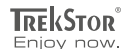

# **EC DECLARATION OF CONFORMITY**

**As manufacturer and importer respectively:** 

#### **TrekStor GmbH**

Kastanienallee 8 - 10 D-64653 Lorsch, Germany

herewith declares that the products

#### **Product: SurfTab xiron 10.1 3G (ST10416-2)**

**Type: Mobile Internet Device**

comply with the following directive(s):

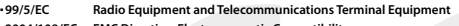

■ **2004/108/EC EMC Directive: Electromagnetic Compatibility**

#### ■ **2006/95/EC Low Voltage Directive**

The following norms were consulted to assess conformity:

#### ■ **EN 300 328 V1.8.1**

Electromagnetic compatibility and Radio spectrum Matters (ERM); Data transmission equipment operating in the 2,4 GHz ISM band and using wide band modulation techniques

#### ■ **EN 301 489-1 V1.9.2 EMC and ERM**

EMC standard for radio equipment and services; Part 1: Common technical requirements

#### ■ **EN 301 489-17 V2.2.1**

Electromagnetic compatibility and Radio spectrum Matters (ERM); ElectroMagnetic Compatibility (EMC) standard for radio equipment; Part 17: Specific conditions for 2,4 GHz wideband transmission systems.

#### ■ **EN 60950-1:2006/A2:2013**

**Lorsch, 26.03.2014**

Information technology equipment – Safety – Part 1: General requirements

The CE symbol confirms that this product conforms with the above mentioned norms and regulations.

The manufacturer also declares the conformity of the product according to the following directives:

#### ■ **2001/95/EC General Product Safety**

■ **2011/65/EU RoHS: Hazardous substances in electrical and electronic equipment**

 ■ **2006/1907/EC REACh: Regulation concerning the Registration, Evaluation, Authorisation and Restriction of Chemicals**

■ **2009/125/EC Ecodesign requirements for energy-using products**

' Koros ch

**Thorsten Koroscha, LPM**

# مشششة والمتشاب فالشيش والمشار أتلف والمتنافثات

#### **Supportinformationen**

#### **Sollten Sie Fragen zu Ihrem TrekStor Produkt haben, gehen Sie bitte wie folgt vor:**

- Überprüfen Sie anhand der Produkteigenschaften und der Funktionen Ihres Gerätes (auf der Verpackung ersichtlich), ob Sie die richtigen Einstellungen vorgenommen haben.
- Lesen Sie aufmerksam die gesamte Bedienungsanleitung.
- Informieren Sie sich auf unserer Website **www.trekstor.de** über aktuelle Informationen zu Ihrem Produkt (z. B. neu verfügbare Firmware-Updates).

#### **Wenn Sie weitergehende Fragen zu Ihrem Produkt haben, beachten Sie bitte die folgenden TrekStor Supportoptionen:**

- **FAQ** Der FAQ-Bereich unserer Website bietet Ihnen vielfältige Problemlösungshinweise. Hier erhalten Sie Antworten zu den am häufigsten gestellten Fragen zu unseren Produkten.
- **E-Mail** Füllen Sie das Supportformular auf unserer Website aus oder senden Sie eine E-Mail an **support.de@trekstor.de**.
- **Telefonsupport** Von Deutschland aus wählen Sie bitte **01805-TREKSTOR**\*, **01805-87357867**\*. Die Nummer der Supporthotline für andere Länder finden Sie auf unserer Website unter "SERVICE".
	- \* 14 Cent/Min. aus dem deutschen Festnetz der DTAG, max. 42 Cent/Min. aus Mobilfunknetzen.

#### **Support information**

#### **If you have any questions regarding your TrekStor product, please proceed as follows:**

- Check the features as well as the functions of your device (apparent on the packaging), in order to use the correct settings.
- Read the manual carefully.
- Inform yourself on our website **www.trekstor.de/en** about the up-to-date information concerning your product (e. g. available most recent firmware releases).

#### **In the case you have further questions regarding your product, please note the following TrekStor support options:**

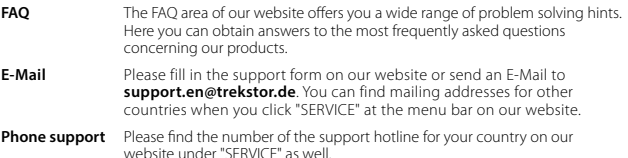

**TrekStor GmbH** Kastanienallee 8-10 D-64653 Lorsch, Germany

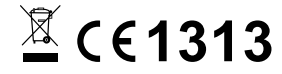

www.trekstor.de

BA-STX1013G-V1-10-IT-140428